# **Deploy a Project**

You can create a customized Project Assist experience for each DGLux5 account.

To deploy a project to specific DGLux5 users:

- 1. Click **Home** to return to the home page of Project Assist.
- 2. Click the **Settings** icon in the bottom-right corner of the page.

# ×

3. In the Project User Permissions dialog, select a user, and for **Mode** specify either **edit** or **view**.

#### ×

edit lets this user edit your Project Assist project. view lets them view the project only.

## Tips

You can also use the Project User Permissions dialog to:

- Set whether the user sees help tips when editing the project.
- $\circ\,$  Set a landing page to open on login, if the user has view-only access.
- Limit the Project Tree nodes that the user can see and access, if the user has view-only access. For example, you could give a user access to only one relevant building or site.

If a node that the user can access node has children, the children are also viewable to the user.

If a node that the user can access has a zone that navigates to an inaccessible page, clicking the zone does nothing.

- 4. Close the pop-up.
- 5. In the top right corner of the page, click **Launch**.

## ×

6. Copy the URL of the page that opens, and give it to the user. They can log in with their DGLux5 username and password.

#### ×

The URL that opens should end with #view. If it ends with ?proj=<your project name>, then add #view at the end of the URL before sharing it.

#### Previous: Preview a Project

Next: Include Your Own Widget in Project Assist

From: https://wiki.dglogik.com/ - **DGLogik** 

Permanent link: https://wiki.dglogik.com/dglux5\_wiki:project\_assist:2\_0\_v7:deploy\_project

Last update: 2021/09/20 14:51

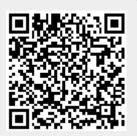